# **Manuel d'utilisation**

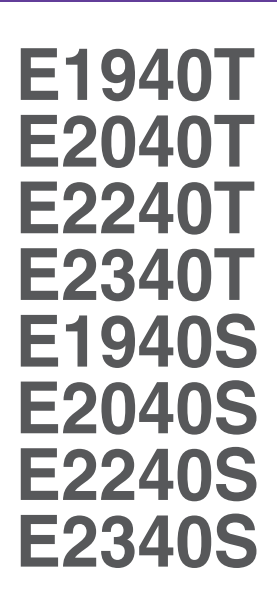

**V**euillez lire attentivement les **Précautions importantes** avant d'utiliser cet appareil.

Conservez ce manuel (CD) à portée de main pour pouvoir le consulter facilement.

**R**eportez-vous à l'étiquette du produit et transmettez l'information portée sur cette étiquette à votre distributeur chaque fois que vous faite appel au service après-vente.

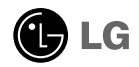

**Cet appareil est conçu et fabriqué pour assurer votre sécurité. Cependant, un mauvais usage peut entraîner des risques d'électrocution ou d'incendie. Afin de garantir un fonctionnement correct de toutes les protections présentes dans ce moniteur, veillez à observer les règles d'installation, d'utilisation et d'entretien énoncées ci-dessous.**

### **Sécurité générale**

Utilisez uniquement le cordon d'alimentation fourni avec l'appareil. Si vous deviez néanmoins en utiliser un autre, assurez-vous qu'il est conforme aux normes du pays. Si le cordon d'alimentation présente un défaut, veuillez contacter le fabricant ou le service de réparation agréé le plus proche afin de vous procurer un cordon fonctionnel.

Le cordon d'alimentation constitue le dispositif principal de déconnexion. Assurezvous que la prise électrique reste facilement accessible après l'installation.

Ne faites fonctionner le moniteur qu'à partir d'une des sources d'alimentation électrique spécifiées dans ce manuel ou affichées sur le moniteur. Si vous n'êtes pas certain du type d'installation et d'alimentation électrique dont votre local est équipé, consultez votre distributeur.

La surcharge en courant alternatif des prises, fiches et câbles de raccordement est dangereuse. Il en va de même pour les cordons d'alimentation endommagés et les prises/fiches électriques cassées. Toutes ces conditions peuvent causer des chocs électriques et des incendies. Pour tout remplacement de ces matériels, faites appel à un technicien de maintenance.

Tant que cette unité est reliée à la prise d'alimentation murale, elle n'est pas déconnectée de la source de courant alternatif même si l'unité est éteinte.

N'ouvrez pas le moniteur.

- Il ne contient aucun élément qui puisse faire l'objet d'une intervention de l'utilisateur.
- Il recèle des hautes tensions dangereuses, même lorsque l'alimentation est coupée.
- S'il ne fonctionne pas correctement, contactez le distributeur.

Pour éviter les risques de blessure physique :

- Ne placez pas le moniteur sur un plan incliné, à moins de l'y fixer solidement.
- Utilisez uniquement les supports recommandés par le fabricant.
- Ne faites pas tomber d'objet sur le produit. Ne le soumettez pas à des chocs. Préservez l'écran des projectiles de toute sorte. Vous pourriez non seulement être blessé, mais également provoquer une panne ou endommager l'écran.

Pour éviter les risques d'incendie ou de sinistre :

- Éteignez toujours le moniteur lorsque vous quittez la pièce pour un temps prolongé. Ne le laissez jamais allumé lorsque vous sortez de chez vous.
- Veillez à ce que les enfants ne fasse pas tomber le moniteur ou n'insèrent d'objets dans les ouvertures du boîtier. Certains composants internes renferment des tensions électriques dangereuses.
- N'ajoutez pas d'accessoires non prévus pour le moniteur.
- Si vous devez laisser l'écran sans surveillance pour une période de temps prolongée, débranchez-le de la prise murale.
- En cas d'orage, ne touchez jamais ni le câble d'alimentation ni le câble de signal car cela peut être très dangereux. Ceci peut provoquer un choc électrique.

### **Installation**

Ne faites reposer ou rouler aucun objet sur le cordon d'alimentation et placez le moniteur de façon à protéger le cordon.

N'utilisez par le moniteur en milieu humide, par exemple à côté d'une baignoire, d'un lavabo, d'un évier, d'un lave-linge, dans un sous-sol ou près d'une piscine.

Les moniteurs disposent d'orifices de ventilation destinés à évacuer la chaleur générée par leur fonctionnement. Si ces orifices sont obturés, cette chaleur peut nuire au fonctionnement du moniteur et causer un incendie. Vous ne devez donc JAMAIS :

- Placer le moniteur sur un lit, un divan, un tapis : les évents placés sous le moniteur doivent rester libres.
- Encastrer le moniteur dans un espace clos, à moins qu'une ventilation adaptée soit installée.
- Couvrir les orifices de ventilation avec des vêtements ou autres tissus.
- Placer le moniteur à proximité d'un radiateur ou d'une source de chaleur.

Ne jamais frotter ou gratter l'écran LCD à matrice active avec un objet dur. Vous risquez de rayer ou d'endommager définitivement l'écran.

N'appuyez jamais sur l'écran LCD longtemps avec le doigt, car cela peut créer des images rémanentes.

L'écran peut comporter des pixels défaillants. Ils apparaissent sous la forme de tâches rouges, vertes ou bleues. Cependant, ces pixels n'ont aucune influence sur les performances de l'écran.

Si possible, utilisez les résolutions recommandées pour obtenir une qualité d'image optimale. Lorsque vous utilisez une résolution différente de celles recommandées, les images affichées peuvent être de mauvaise qualité. Cette caractéristique est due à la technologie LCD.

Laisser une image fixe sur l'écran pour une longue période peut endommager l'écran et entrainer une brûlure d'image. Assurez-vous d'utiliser l'économiseur d'écran sur le moniteur. Ce phénomène est également présent sur les produits des autres fabricants, et n'est pas couvert par la garantie.

Veillez à ne pas heurter ni rayer la façade et les côtés de l'écran avec des objets métalliques. Cela pourrait endommager l'écran.

Assurez-vous que l'écran est dirigé vers l'avant et tenez-le avec les deux mains pour le déplacer. Ne laissez pas tomber le moniteur ; il risquerait d'être endommagé et de provoquer un incendie ou un choc électrique. Contactez un service après-vente agréé pour le faire réparer.

Évitez l'humidité et les températures élevées.

### **Nettoyage**

- Débranchez le moniteur avant de nettoyer l'écran.
- Utilisez un linge légèrement humide. N'utilisez par d'aérosol directement sur l'écran le produit risque de couler dans l'écran et de provoquer un choc électrique.
- Pour nettoyer le produit, débranchez le cordon de secteur et frotter doucement avec un chiffon doux pour prévenir toute éraflure. Ne nettoyez pas avec un chiffon humide et ne pulvérisez ni eau ni autres liquides directement sur le produit. Une décharge électrique peut se produire. (N'employez pas de produits chimiques tels que le benzène, les diluants pour peinture ou l'alcool)
- Vaporisez de l'eau sur un chiffon doux 2 à 4 fois, puis utilisez-le pour nettoyer le cadre. Essuyez toujours dans le même sens. Si le chiffon est trop humide, des tâches risquent d'apparaître sur le moniteur.

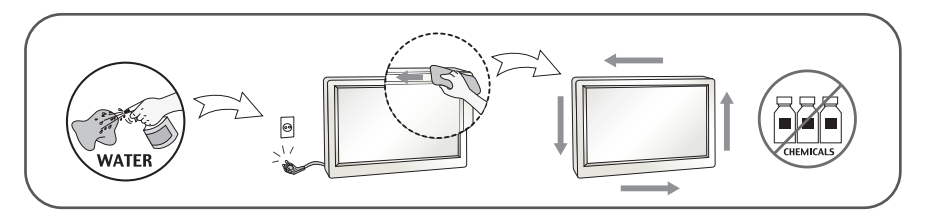

### **Réemballage**

Conservez le carton et le matériel d'emballage. Ils représentent le moyen de transport idéal de l'appareil. En cas de déménagement ou d'expédition, réutilisez l'emballage d'origine.

### **Mise en décharge sûre (Uniquement, lampe au mercure utilisée avec écran à cristaux liquides)**

- La lampe fluorescente utilisée dans ce produit contient une petite quantité de mercure.
- Ne jetez pas cet appareil avec le reste de vos déchets ménagers.
- L'élimination de ce produit doit s'effectuer conformément aux réglementations en vigueur dans votre pays.

### **!!! Merci d'avoir choisi un produit LGE !!!**

**Vérifiez que les éléments suivants sont bien inclus avec votre moniteur. S'il manque des éléments, contactez votre revendeur.** 

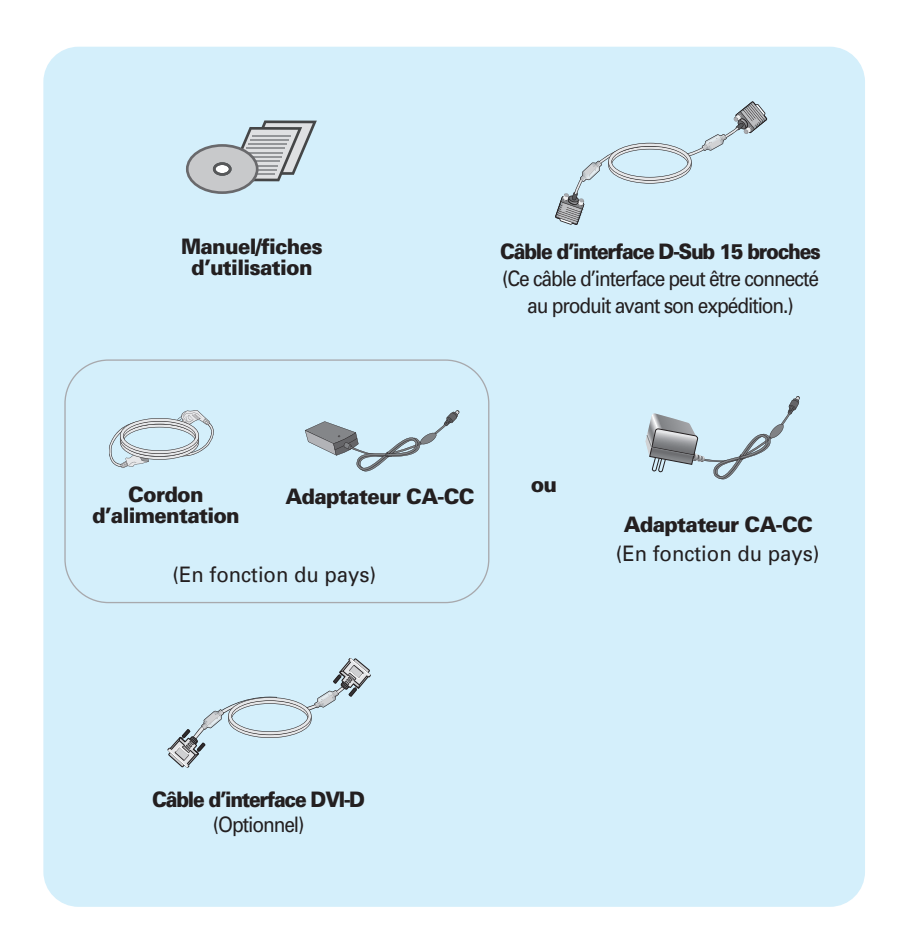

#### **REMARQUE**

- Ces accessoires peuvent différer de ceux illustrés ici.
- L'utilisateur doit utiliser des câbles interface blindés (câble D-sub 15 broches, câble DVI-D), avec cœur en ferrite pour assurer la conformité standard du produit.

### Connexion du moniteur

**Avant de mettre en service le moniteur, assurez-vous qu'il est éteint, et que le l'ordinateur et les autres périphériques sont également éteints.**

### **Installation du socle**

**1.** Placez le moniteur écran vers le bas sur un linge doux.

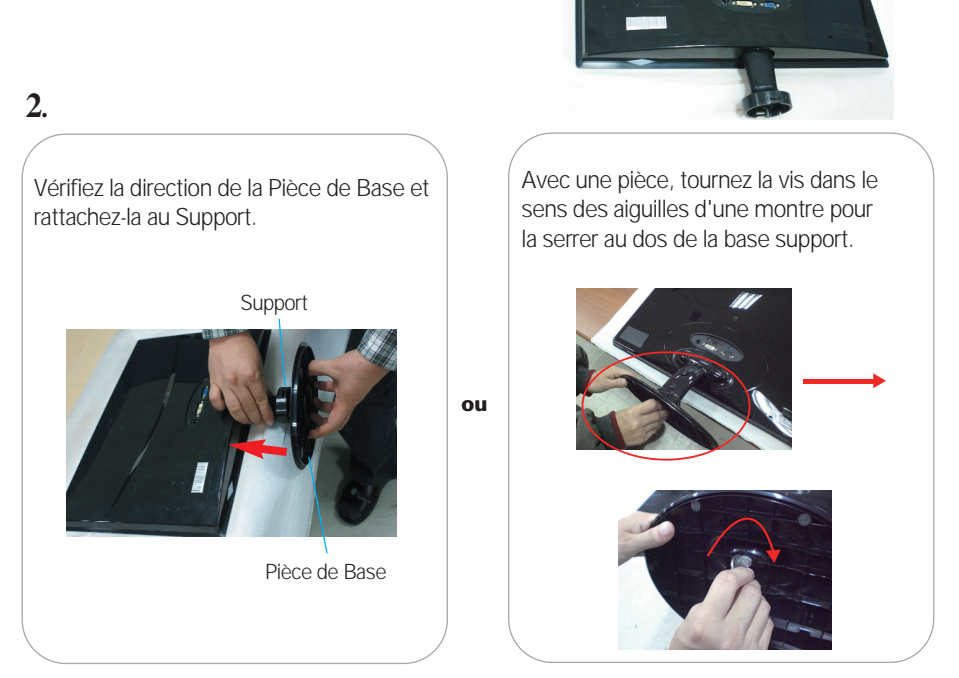

**3.** Une fois l'assemblage du socle terminé, relevez le moniteur délicatement et tournez-le face à vous.

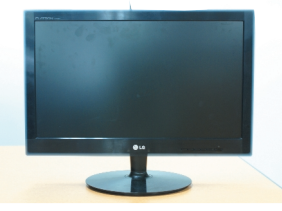

#### **Important**

- Cette illustration présente un modèle de connexion général. Votre moniteur peut être différent de celui présenté ici.
- Ne transportez pas le moniteur en le maintenant la tête en bas par le socle. Il risque de tomber et de s'endommager, ou bien de vous blesser le pied.

### **Démontez le socle**

**1.** Placez le moniteur écran vers le bas sur un linge doux.

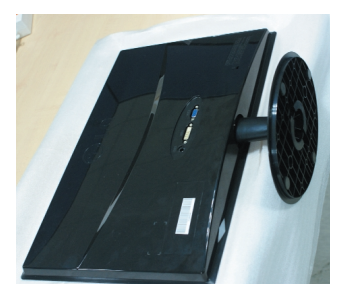

### **2.**

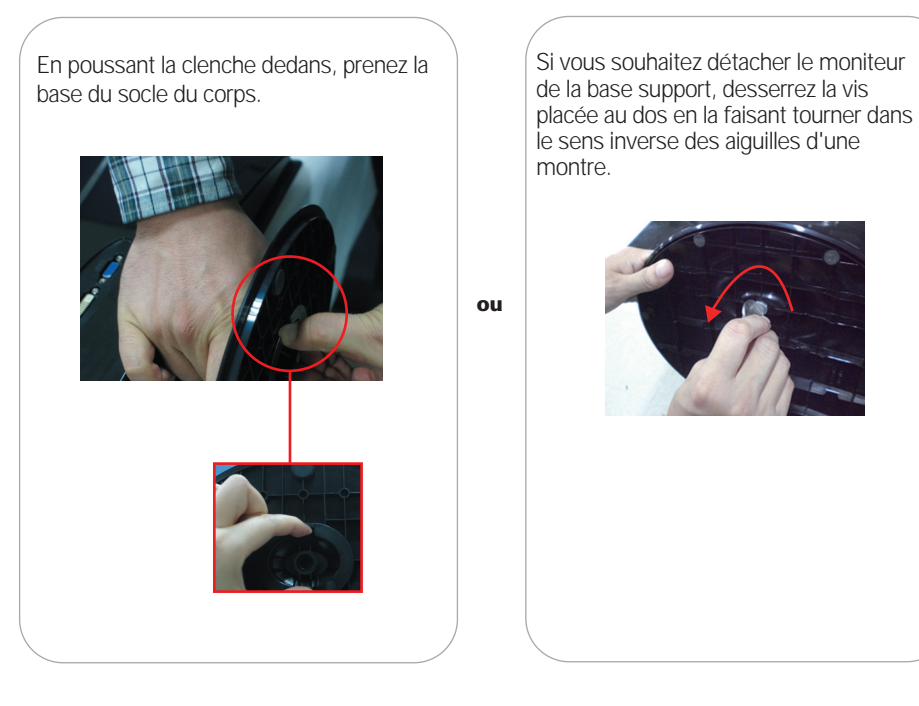

**Avant de mettre en service le moniteur, assurez-vous qu'il est éteint, et que le l'ordinateur et les autres périphériques sont également éteints.**

### **Positionnement de votre écran**

- **Après l'installation, réglez l'angle comme indiqué cidessous.**
- **1.** Ajustez la position de l'écran selon vos préférences pour une utilisation optimale.
	- Angle d'inclinaison: -5˚ à 15˚

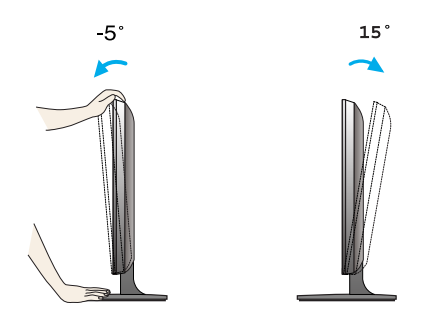

Ne pas toucher ou ne pas appuyez sur l'écran lorsque vous réglez l'angle du moniteur.

Lorsque vous réglez l'angle de l'écran, veillez à ne pas placer vos doigts entre la partie supérieure du moniteur et le socle. Vous risquez de vous blesser les doigts.

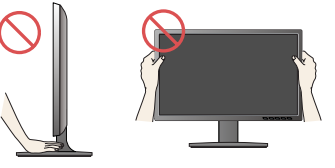

#### **ERGONOMIE**

Il est recommandé d'incliner le moniteur vers l'avant d'un angle qui ne doit pas excéder 5 degrés afin de garder une position ergonomique et confortable.

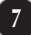

### Connexion du moniteur E1940T/E2040T/E2240T/E2340T

### **Se connecter au PC**

- 1. Avant d'installer le moniteur, assurez-vous que le moniteur, le système informatique, et les autres périphériques connectés ne sont pas alimentés.
- 2. Assurez vous d'éteindre l'ordinateur et le produit. Raccordez le câble d'entrée du signal **1** et le cordon d'alimentation (2) dans cet ordre, puis vissez les vis du câble de signal.
	- **A** Raccordez le câble DVI-D (signal numérique)
	- **B** Raccordez le câble D-sub (signal analogique)

#### **REMARQUE**

- La vue arrière de l'appareil est volontairement simplifiée.
- Elle représente un modèle général ; il se peut que votre moniteur soit différent.

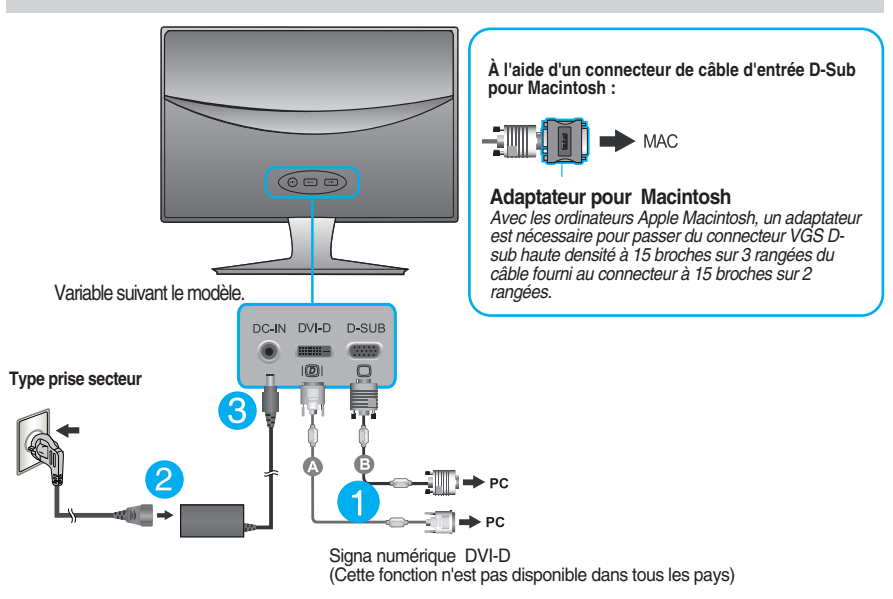

**3.** Appuyez sur la touche marche/arrêt du panneau avant pour allumer le moniteur. Un fois le moniteur allumé, la fonction d'autoréglage de l'image est exécutée automatiquement. (En mode analogique uniquement.)

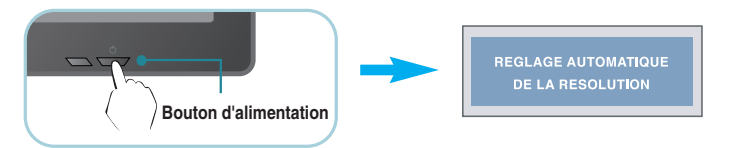

#### **REMARQUE**

**'Self Image Setting Function' ('Réglage automatique de l'image')**: Cette fonction fournit à l'utilisateur des réglages d'écran optimaux. Lorsque l'utilisateur connecte le moniteur pour la première fois, cette fonction règle automatiquement l'écran aux réglages optimaux sur des signaux d'entrée individuels.

**Fonction 'AUTO'**: Lorsque vous rencontrez des problèmes, comme une image trouble, des lettres troubles, du scintillement ou une image déformée lors de l'utilisation du dispositif ou après avoir changé la résolution de l'écran, appuyez sur le bouton de réglage automatique AUTO pour améliorer la résolution.

### **Se connecter au PC**

- 1. Avant d'installer le moniteur, assurez-vous que le moniteur, le système informatique, et les autres périphériques connectés ne sont pas alimentés.
- 2. Assurez vous d'éteindre l'ordinateur et le produit. Raccordez le câble d'entrée du signal **1** et le cordon d'alimentation (2) dans cet ordre, puis vissez les vis du câble de signal.

#### **REMARQUE**

- La vue arrière de l'appareil est volontairement simplifiée.
- Elle représente un modèle général ; il se peut que votre moniteur soit différent.

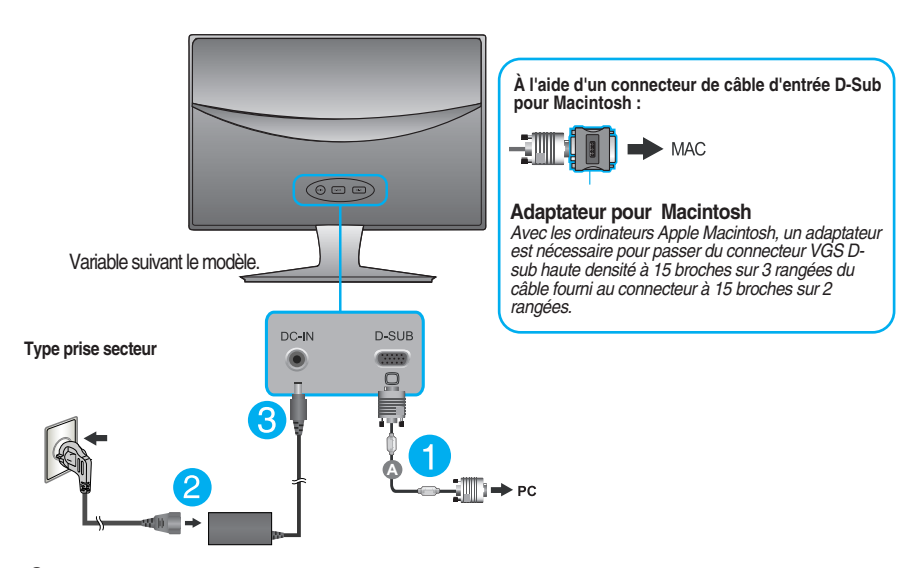

**3.** Appuyez sur la touche marche/arrêt du panneau avant pour allumer le moniteur. Un fois le moniteur allumé, la fonction d'autoréglage de l'image est exécutée automatiquement. (En mode analogique uniquement.)

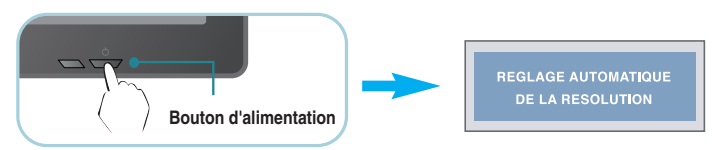

#### **REMARQUE**

**'Self Image Setting Function' ('Réglage automatique de l'image')**: Cette fonction fournit à l'utilisateur des réglages d'écran optimaux. Lorsque l'utilisateur connecte le moniteur pour la première fois, cette fonction règle automatiquement l'écran aux réglages optimaux sur des signaux d'entrée individuels. **Fonction 'AUTO'**: Lorsque vous rencontrez des problèmes, comme une image trouble, des lettres troubles, du

scintillement ou une image déformée lors de l'utilisation du dispositif ou après avoir changé la résolution de l'écran, appuyez sur le bouton de réglage automatique AUTO pour améliorer la résolution.

**A** Raccordez le câble D-sub (signal analogique)

### **Contrôle des éléments du panneau avant**

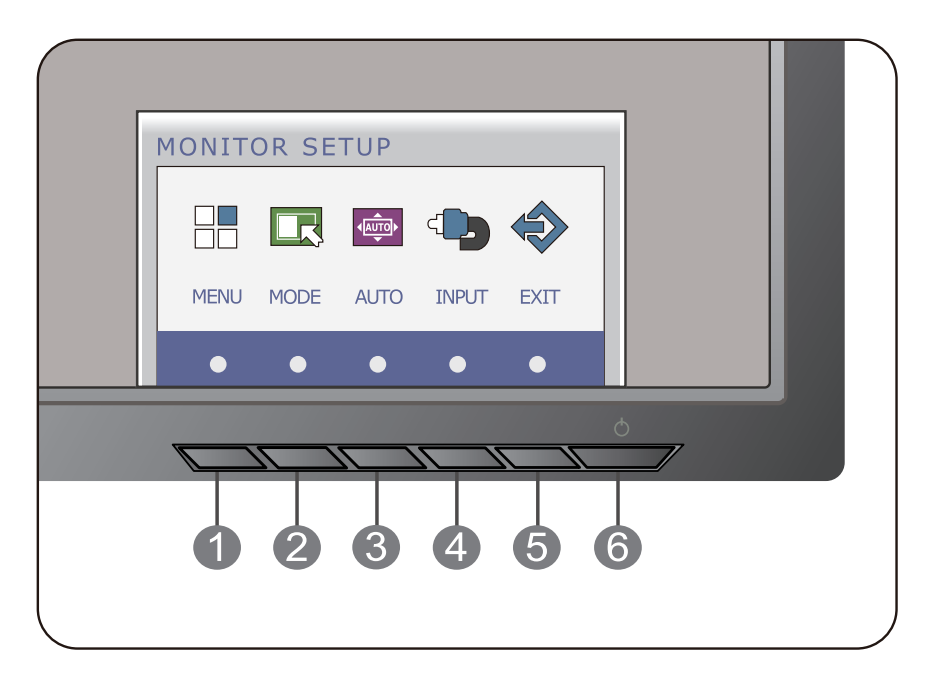

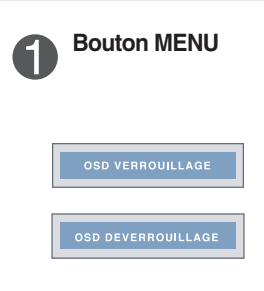

#### **OSD VERROUILLAGE/DEVERROUILLAGE**

Cette fonction vous permet de verrouiller les paramètres de commande actuels afin qu'ils ne soient pas modifiés par inadvertance. Appuyez sur la **bouton MENU** et maintenez-la enfoncée pendant plusieurs secondes. Le message "**OSD VERROUILLAGE**" devrait apparaître.

Vous pouvez déverrouiller les commandes du menu à l'écran en appuyant sur la **bouton MENU** pendant plusieurs secondes. Le message "**OSD DEVERROUILLAGE**" devrait apparaître.

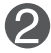

**Touche MODE** Utilisez cette touche pour accéder aux menus F-ENGINE, FORMAT ORIGINAL et EFFET PHOTO. Pour plus d'informations, reportez-vous à la page 21.

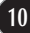

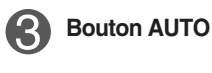

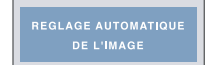

#### **RÉGLAGE AUTOMATIQUE DE L'IMAGE** Lorsque vous réglez le moniteur, appuyez sur le bouton **AUTO** pour entrer dans le menu à l'écran. (En mode analogique uniquement.) Cette option permet de régler automatiquement l'affichage suivant la résolution en cours.

Le meilleur mode d'écran est E1940T : 1360 x 768 E2040T : 1600 x 900 E2240T/E2340T : 1920 x1080

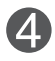

**Touche INPUT**  Lorsque deux signaux d'entrée sont raccordés, vous **(raccourci SOURCE)** pouvez sélectionner le signal d'entrée (D-SUB/DVI) de votre choix. Lorsqu'un seul signal est raccordé, il est détecté automatiquement. Le réglage par défaut est D-Sub.

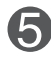

**Touche EXIT** Permet de quitter le menu à l'écran (OSD).

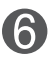

Ce bouton permet d'allumer et d'éteindre le moniteur. Le voyant d'alimentation reste blanc si l'écran fonctionne correctement (mode allumé). Si l'écran est en mode veille (économie d'énergie), le voyant d'alimentation clignote en blanc. **Touche marche/arrêt et indicateur de mise sous tension**

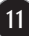

### **Contrôle des éléments du panneau avant**

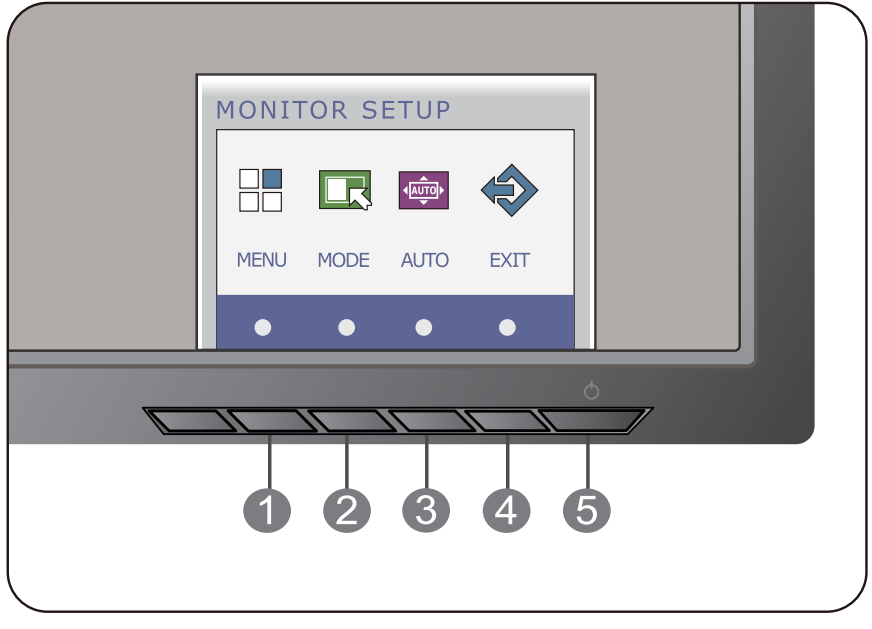

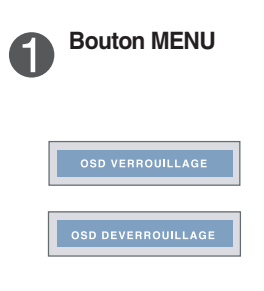

#### **OSD VERROUILLAGE/DEVERROUILLAGE**

Cette fonction vous permet de verrouiller les paramètres de commande actuels afin qu'ils ne soient pas modifiés par inadvertance. Appuyez sur la **bouton MENU** et maintenez-la enfoncée pendant plusieurs secondes. Le message "**OSD VERROUILLAGE**" devrait apparaître.

Vous pouvez déverrouiller les commandes du menu à l'écran en appuyant sur la **bouton MENU** pendant plusieurs secondes. Le message "**OSD DEVERROUILLAGE**" devrait apparaître.

**Touche MODE** Utilisez cette touche pour accéder aux menus F-ENGINE, FORMAT ORIGINAL et EFFET PHOTO. Pour plus d'informations, reportez-vous à la page 21.

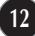

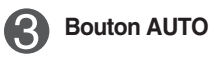

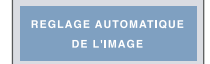

#### **RÉGLAGE AUTOMATIQUE DE L'IMAGE**

Lorsque vous réglez le moniteur, appuyez sur le bouton **AUTO** pour entrer dans le menu à l'écran. (En mode analogique uniquement.) Cette option permet de régler automatiquement l'affichage suivant la résolution en cours.

Le meilleur mode d'écran est E1940S : 1360 x 768 E2040S : 1600 x 900 E2240S/E2340S : 1920 x1080

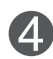

**Touche EXIT** Permet de quitter le menu à l'écran (OSD).

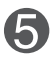

**Touche marche/arrêt et indicateur de mise sous tension**

Ce bouton permet d'allumer et d'éteindre le moniteur. Le voyant d'alimentation reste blanc si l'écran fonctionne correctement (mode allumé). Si l'écran est en mode veille (économie d'énergie), le voyant d'alimentation clignote en blanc.

### **Réglage de l'affichage**

**Grâce au système de menu à l'écran OSD, vous pouvez en quelques instants régler la taille de l'image, sa position, ainsi que d'autres paramètres. Le bref exemple ci-dessous vous permettra de vous familiariser avec ces commandes. La section qui suit définit dans ses lignes générales le fonctionnement des réglages et des sélections que vous pouvez effectuer avec l'OSD.**

Pour effectuer des réglages dans l'OSD, procédez comme suit :

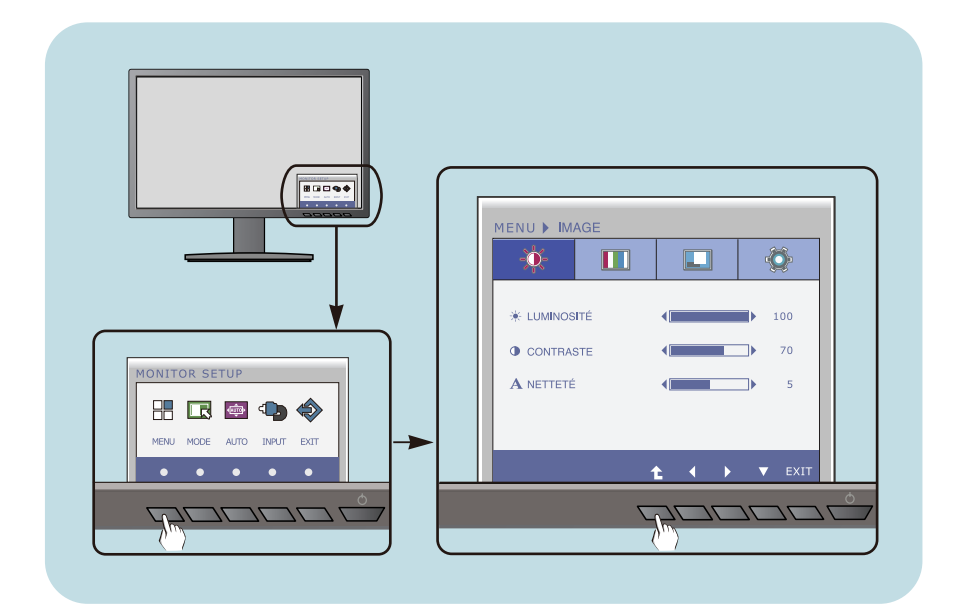

- Appuyez sur la touche discrète pour faire apparaître le menu principal à l'écran.
- Pour accéder à une commande, appuyez sur la touche correspondante. **2**
- Utilisez les touches (</>> </>> ) pour régler l'image au niveau souhaité. Utilisez la touche ( $\triangle$ ) pour accéder à d'autres options du sous-menu. **3**

**14**

Appuyez sur la touche EXIT pour quitter le menu à l'écran. **4**

### **Réglage de l'affichage**

**Grâce au système de menu à l'écran OSD, vous pouvez en quelques instants régler la taille de l'image, sa position, ainsi que d'autres paramètres. Le bref exemple ci-dessous vous permettra de vous familiariser avec ces commandes. La section qui suit définit dans ses lignes générales le fonctionnement des réglages et des sélections que vous pouvez effectuer avec l'OSD.**

**BR 12 FT-**MENU > IMAGE  $\ddot{\bullet}$  $\blacksquare$  $\Box$ m **\* LUMINOSITÉ** 100 **O** CONTRASTE  $20$ **MONITOR SETUP** A NETTETÉ 出 民 ● ◆ MODE AUTO EXT

Pour effectuer des réglages dans l'OSD, procédez comme suit :

- Appuyez sur la touche discrète pour faire apparaître le menu principal à l'écran.
- Pour accéder à une commande, appuyez sur la touche correspondante. **2**
- Utilisez les touches (</>> </>> ) pour régler l'image au niveau souhaité. Utilisez la touche ( $\triangle$ ) pour accéder à d'autres options du sous-menu. **3**

**15**

Appuyez sur la touche EXIT pour quitter le menu à l'écran. **4**

**Le tableau ci-dessous détaille les menus de commande, de réglage et de paramétrage de l'OSD.**

> : Entrée D-SUB (Signal analogique) **DSUB** : Entrée DVI-D (Signal numérique) **DVI-D**

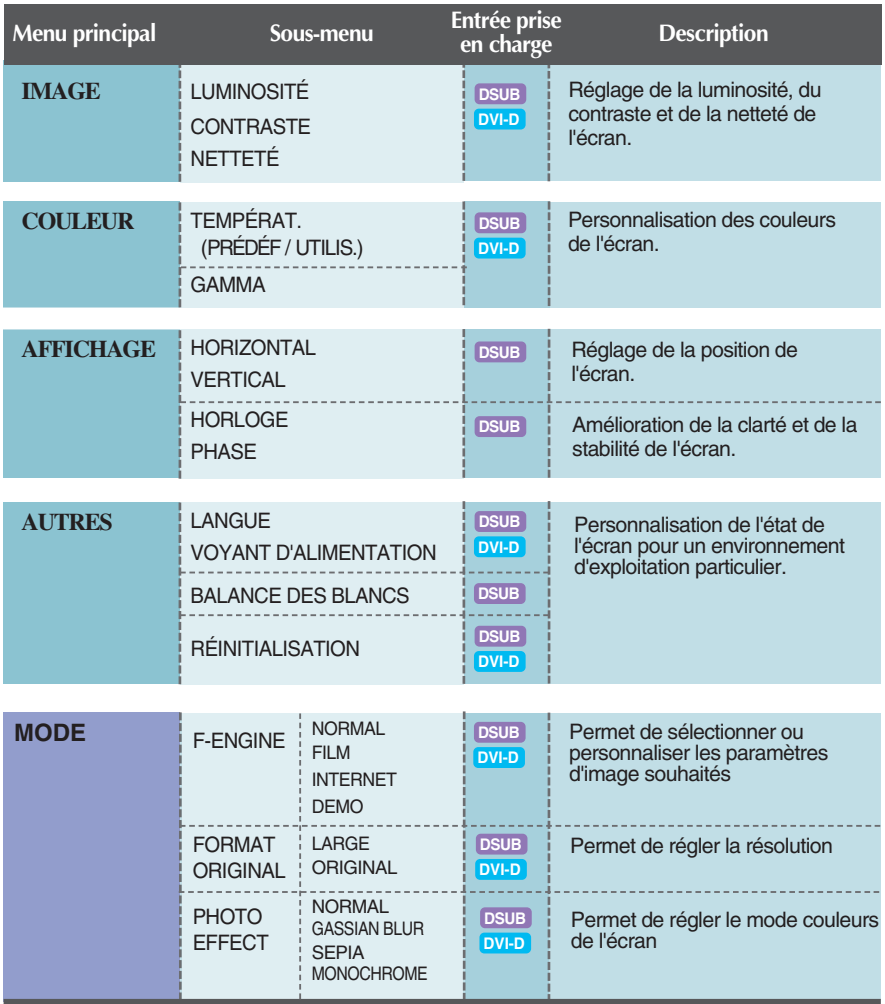

#### **REMARQUE**

L'ordre des icônes est différent suivant le modèle (16 à 24).

**Maintenant que vous connaissez la procédure de sélection et de réglage des éléments à l'aide du système OSD, voici la liste de tous les icônes (ainsi que leur nom et description) présents dans le menu OSD.** 

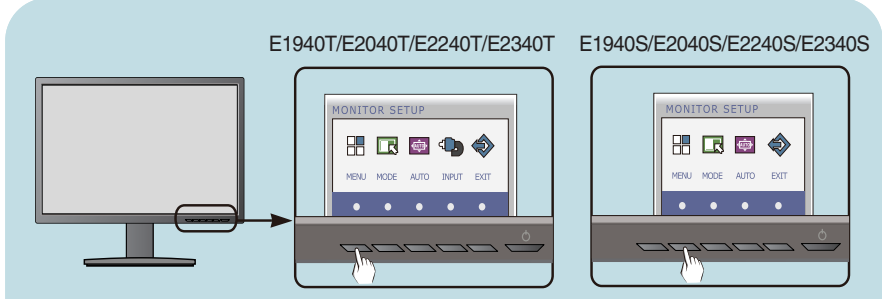

**Appuyez sur le bouton MENU et le menu principal du menu OSD apparaît.**

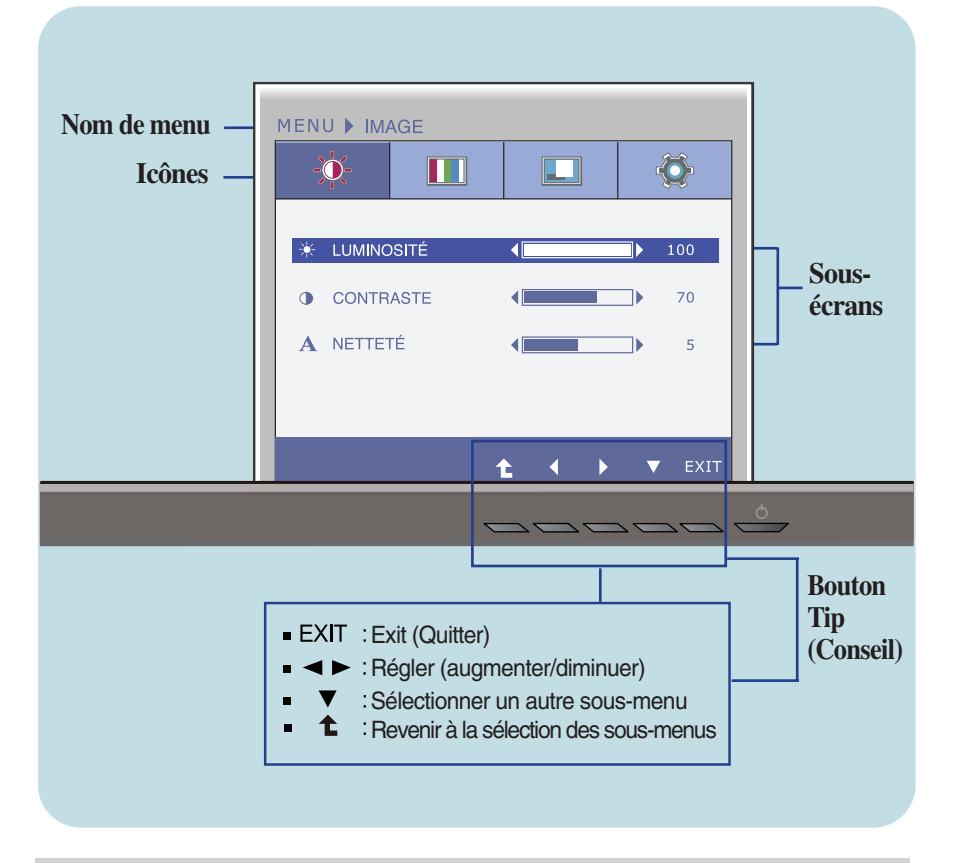

#### **REMARQUE**

Les langues du menu à l'écran (OSD) peuvent être différentes de celles du manuel.

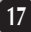

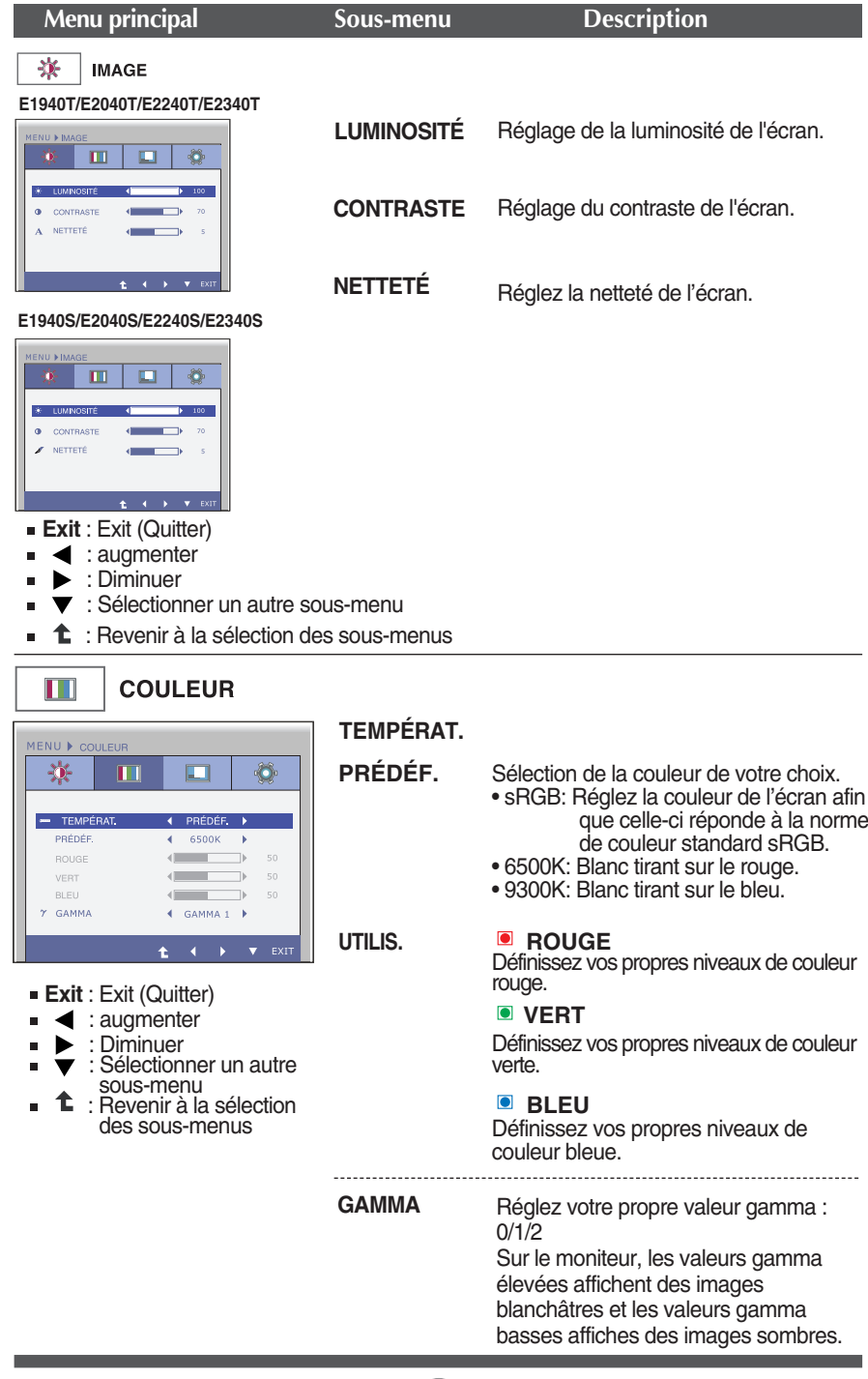

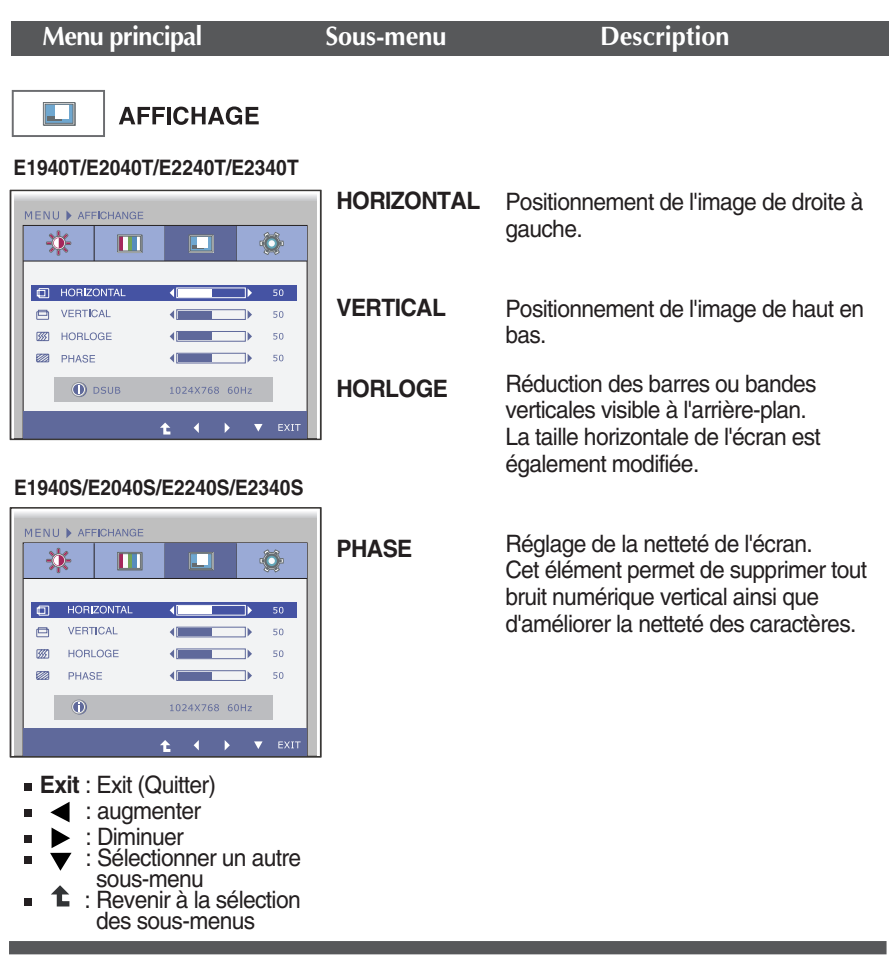

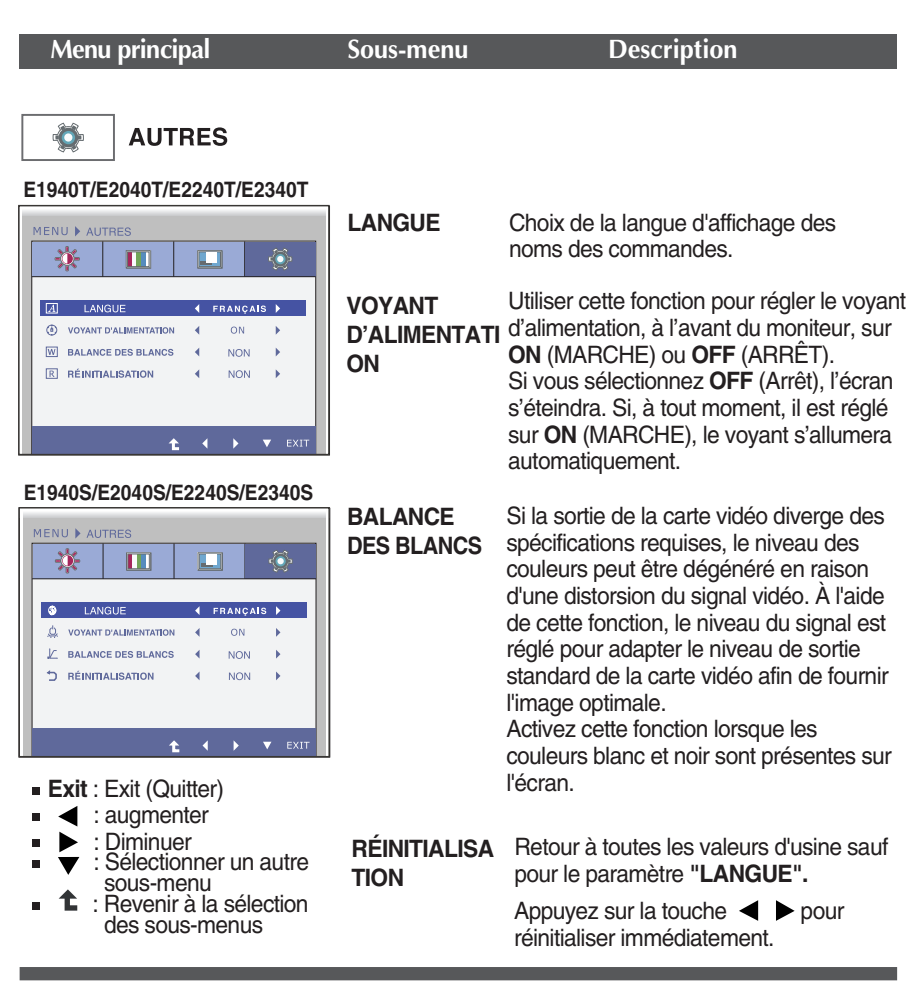

### **REMARQUE**

Si ceci n'améliore pas l'image de l'écran, reprenez les réglages d'usine par défaut. Au besoin, exécutez à nouveau la fonction WHITE BALANCE (BALANCE DES BLANCS). Cette fonction est active seulement si le signal d'entrée est un signal analogique.

**Maintenant que vous connaissez la procédure de sélection et de réglage des éléments à l'aide du système OSD, voici la liste de tous les icônes (ainsi que leur nom et description) présents dans le menu OSD.** 

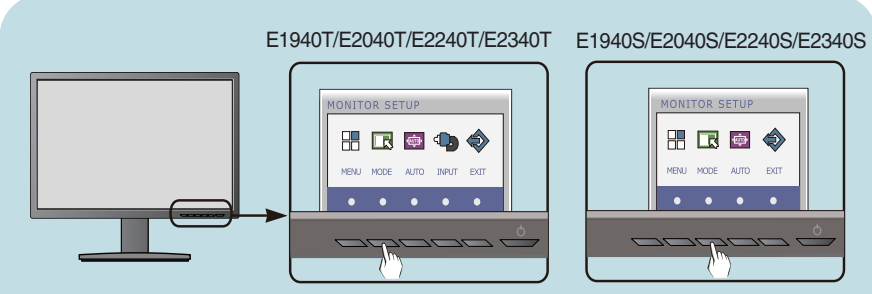

**Appuyez sur le bouton MODE et le menu principal du menu OSD apparaît.**

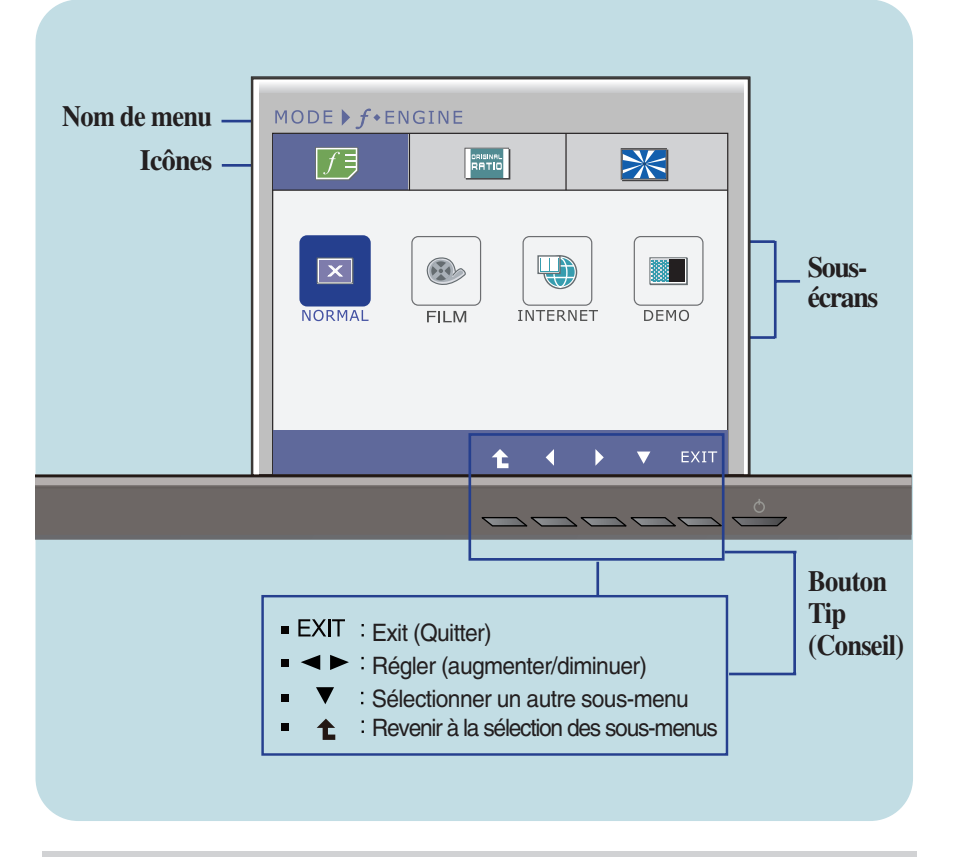

#### **REMARQUE**

Les langues du menu à l'écran (OSD) peuvent être différentes de celles du manuel.

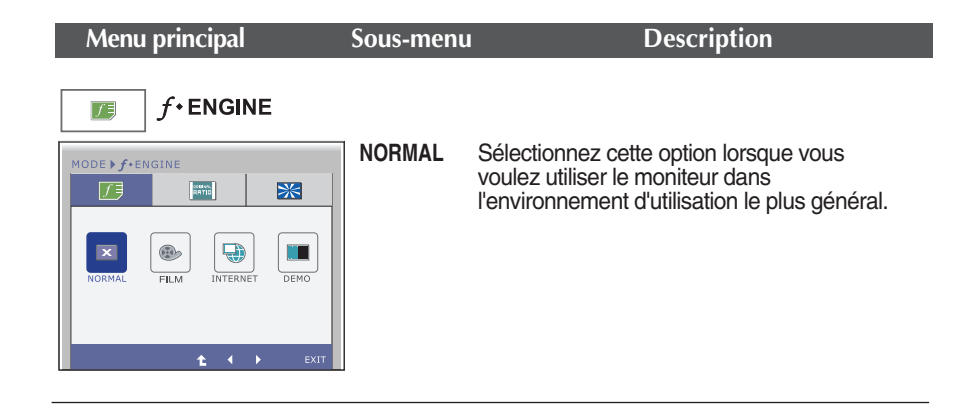

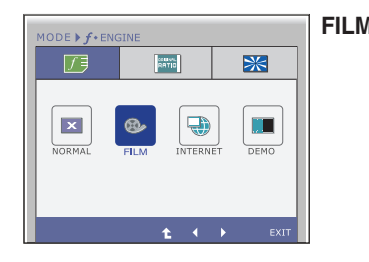

**FILM** Sélectionnez cette option lorsque vous regardez une vidéo ou un film.

MODE  $\blacktriangleright$   $f$  \* Engine 区 **RATIC**  $\overline{\mathbf{R}}$  $\vert x \vert$  $\blacksquare$  $\bullet$  $\bigoplus$  $\overline{\phantom{a}}$  $t \rightarrow$ 

**INTERNET** Sélectionnez cette option lorsque vous travaillez sur un document (Word, etc.).

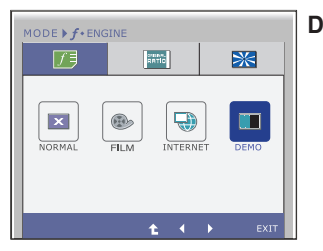

- **Exit** : Exit (Quitter)
- $\blacktriangleleft$ ,  $\blacktriangleright$ : Régler
- : Revenir à la sélection des sous-menus

**DEMO** Ce mode est utilisé pour les démonstrations en magasin.

L'écran sera divisé en deux de manière à montrer le mode standard à gauche et le mode vidéo à droite, afin que les consommateurs puissent voir la différence lorsque le mode vidéo est appliqué.

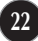

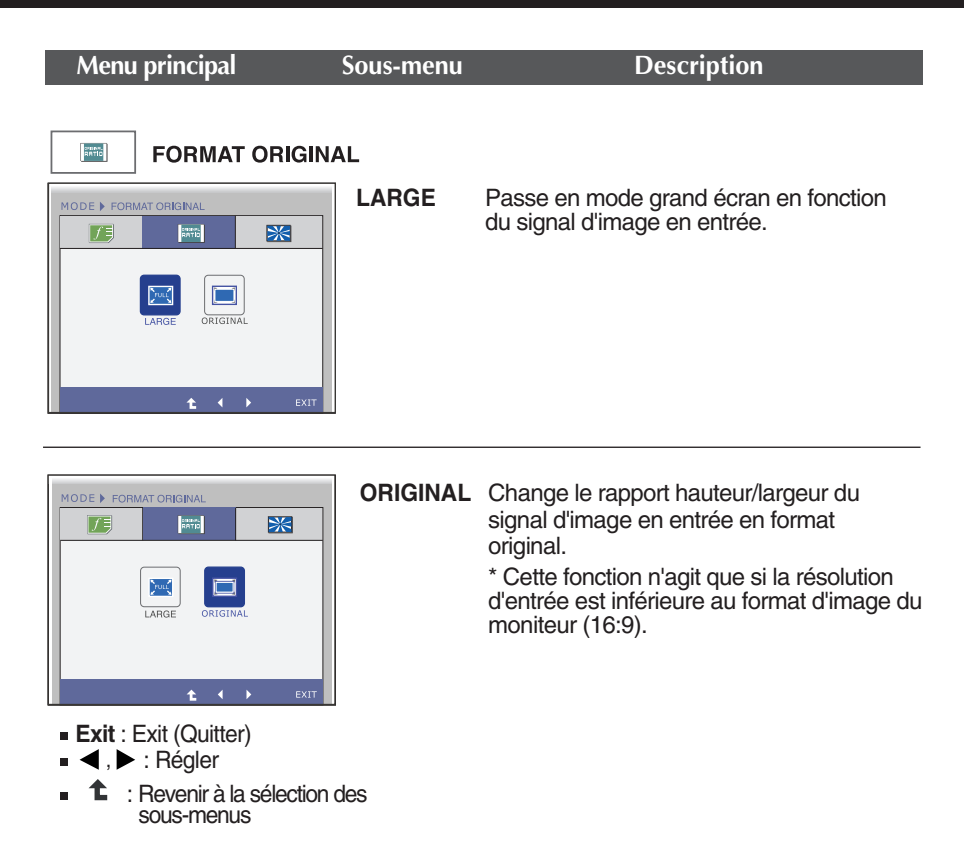

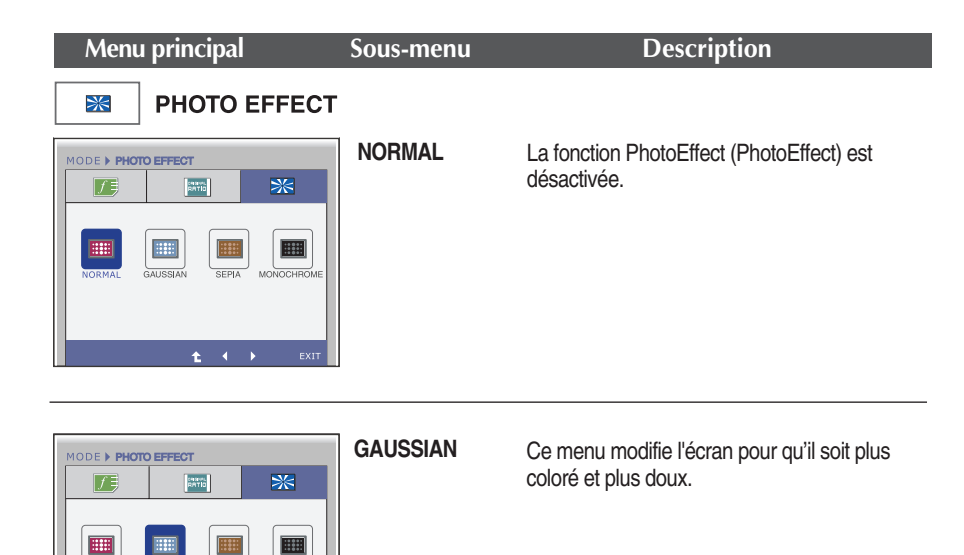

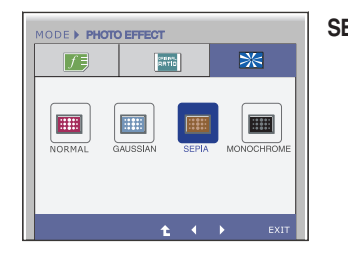

 $CEDI$ 

Ł

**WORMA** 

**SEPIA** Ce menu change l'écran pour une tonalité de sépia (couleur brune).

- MODE > PHOTO EFFECT **PATIO** 历 ※ || ||開 E **HI**  $rac{1}{241}$  $\overline{CDU}$  $t \rightarrow$ 
	- **Exit** : Exit (Quitter)
	- $\blacktriangleleft$ ,  $\blacktriangleright$ : Régler 'n.
	- ℄ : Revenir à la sélection des sous-menus

**MONOCHROME** Ce menu change l'écran pour une tonalité grise (image et noir et blanc).

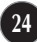

**Avant de demander une intervention, vérifiez les points suivants.**

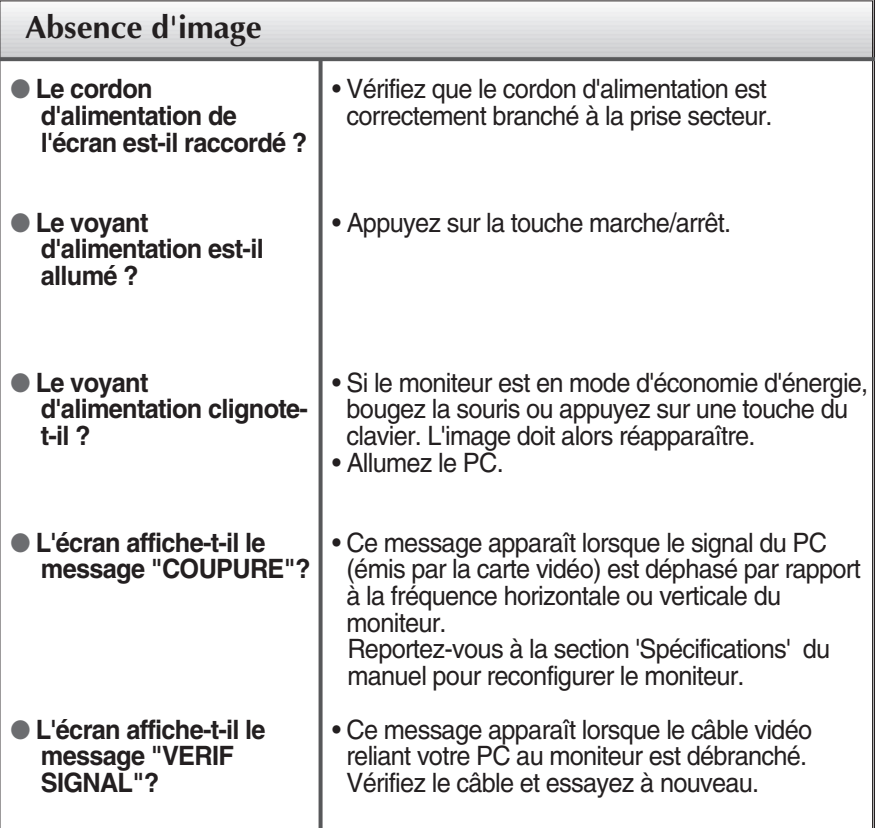

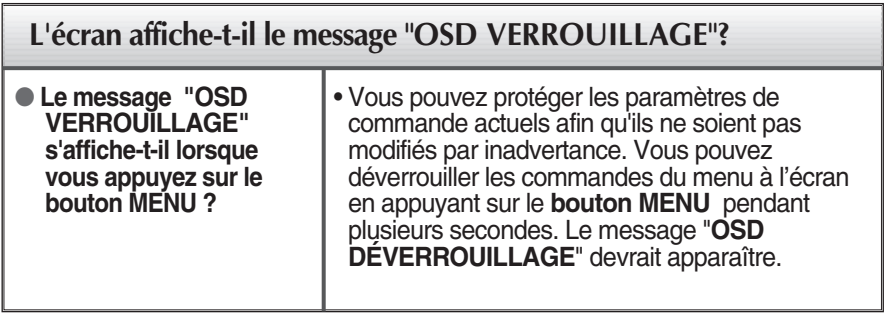

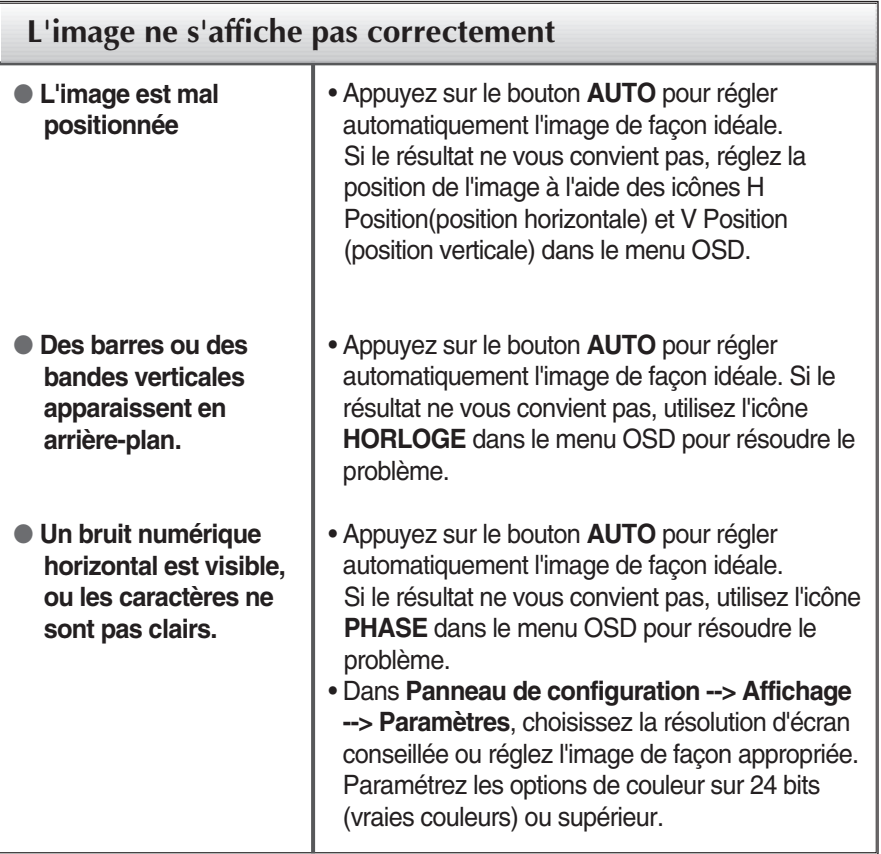

### **IMPORTANT**

- **Dans Panneau de configuration --> Affichage --> Paramètres**, vérifiez si la fréquence ou la résolution a changé. Si tel est le cas, réglez à nouveau la carte vidéo sur la résolution recommandée.
- Si la résolution recommandée (la résolution optimale) n'est pas sélectionnée, les caractères peuvent apparaître flous, et l'écran peut être obscurci, tronqué ou partial.)
- La méthode de configuration peut différer selon l'ordinateur et le système d'exploitation utilisé, et la résolution mentionnée ci-dessus peut ne pas être prise en charge par la carte vidéo. Le cas échéant, contactez le fabricant de l'ordinateur ou de la carte vidéo.

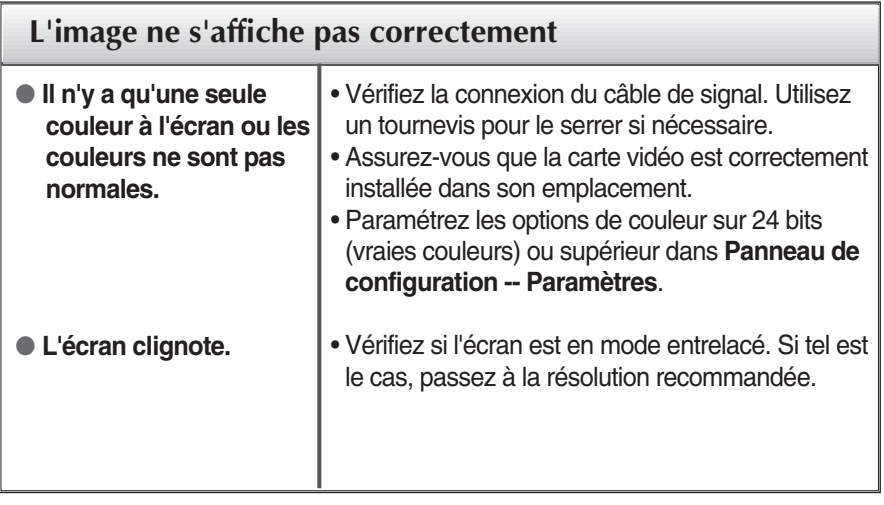

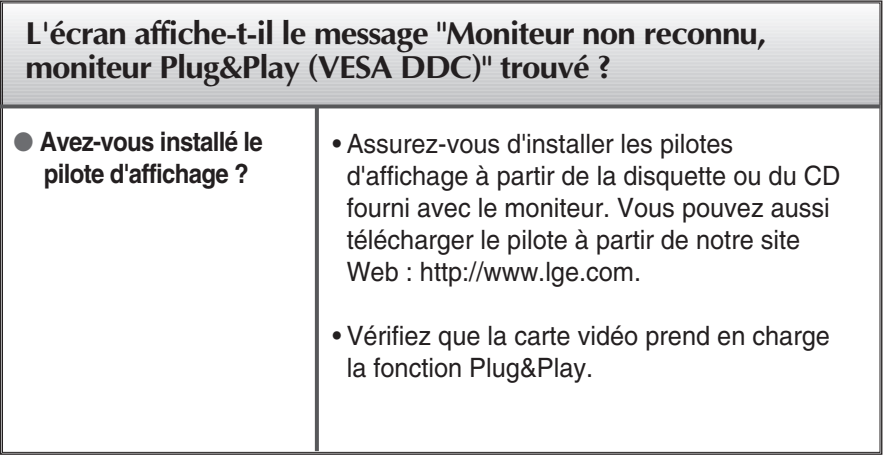

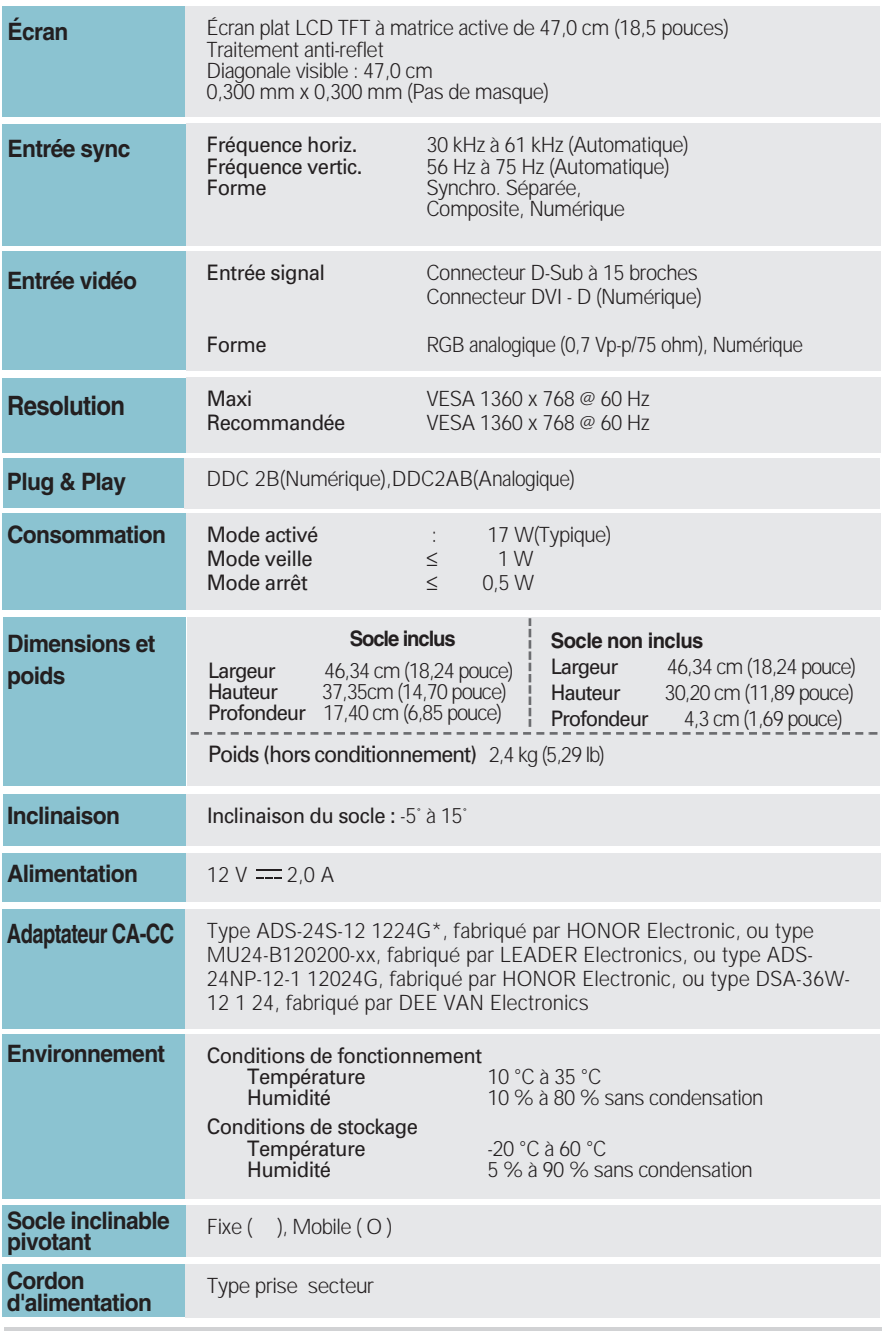

Les informations du présent document sont passibles de modification sans préavis.

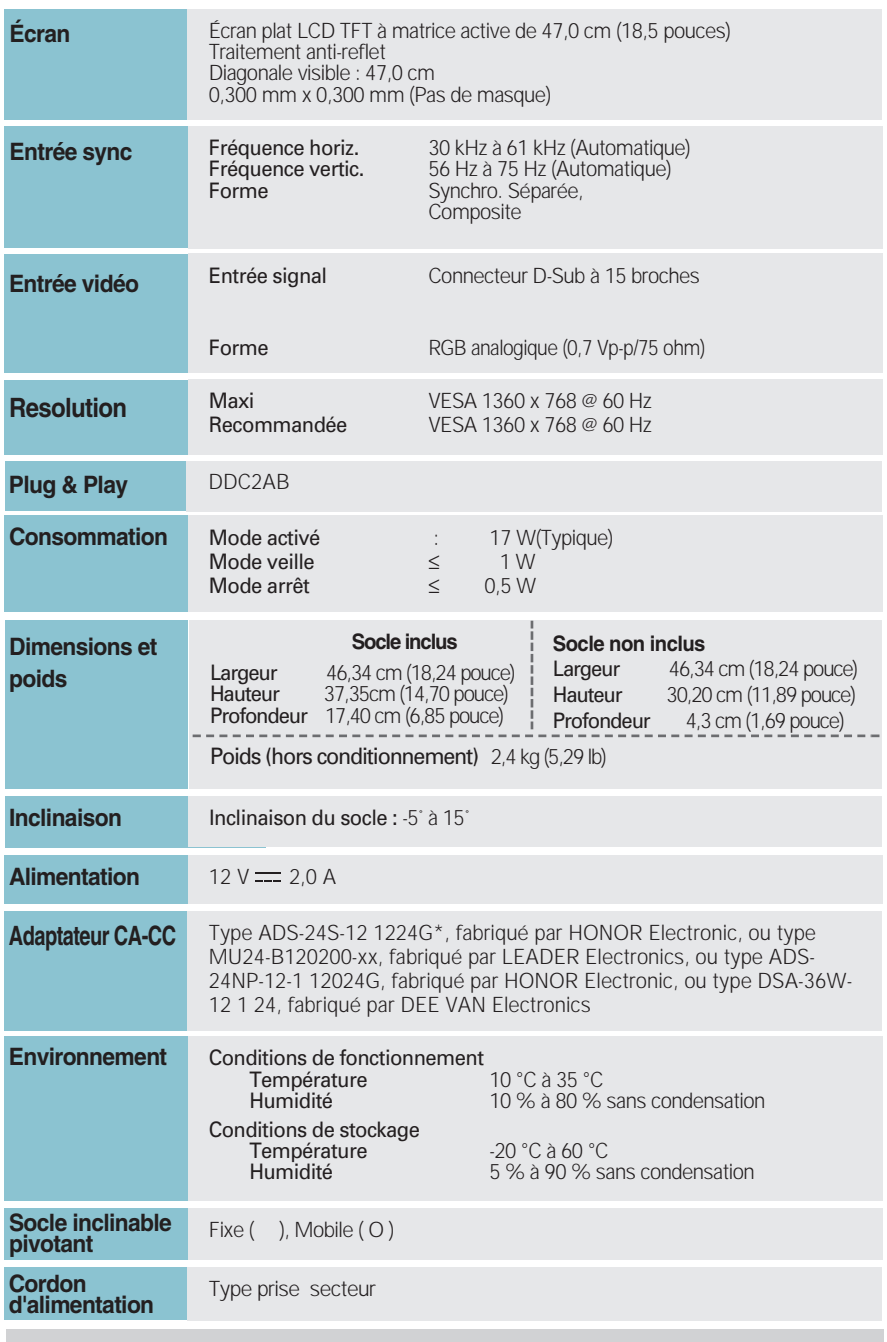

Les informations du présent document sont passibles de modification sans préavis.

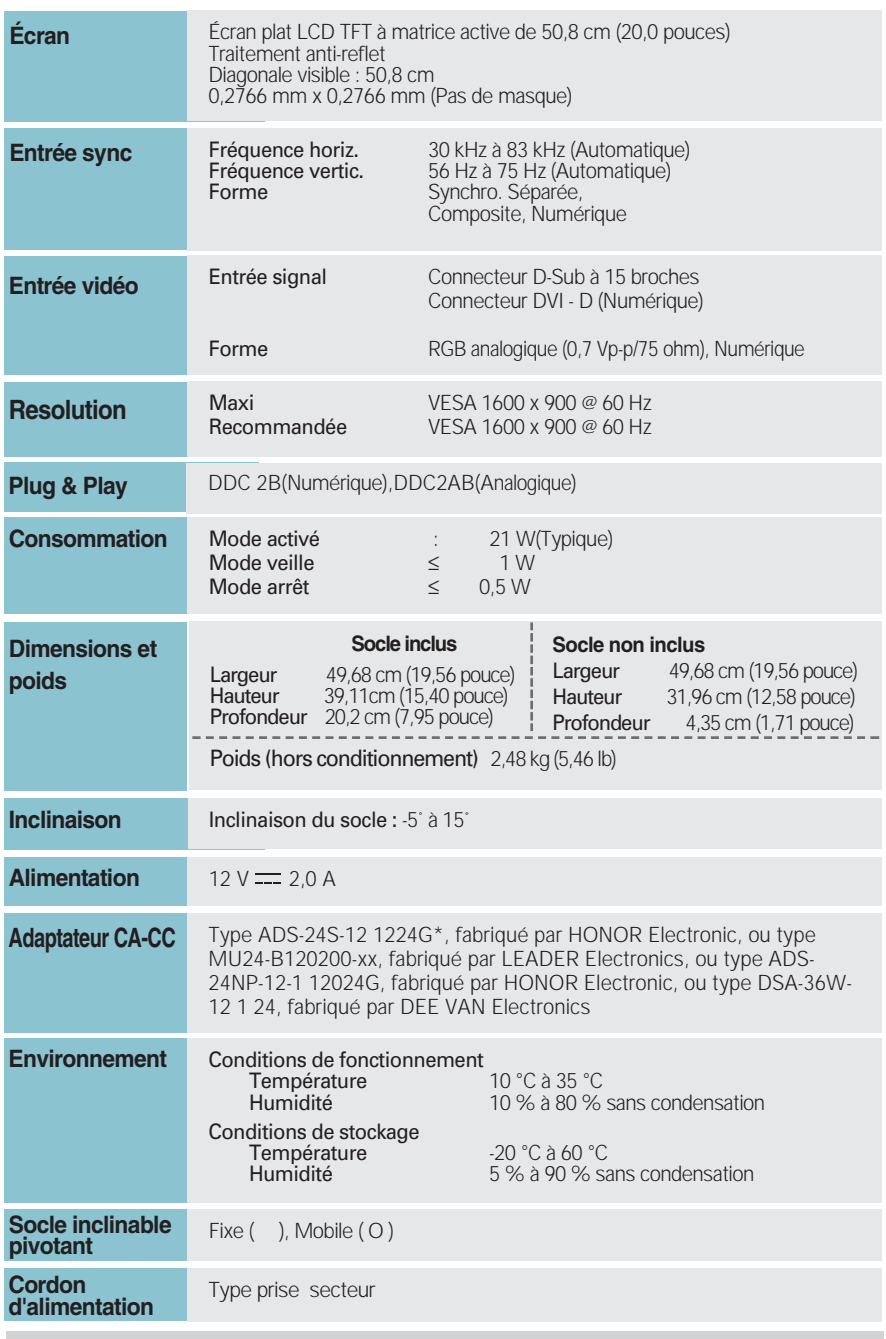

Les informations du présent document sont passibles de modification sans préavis.

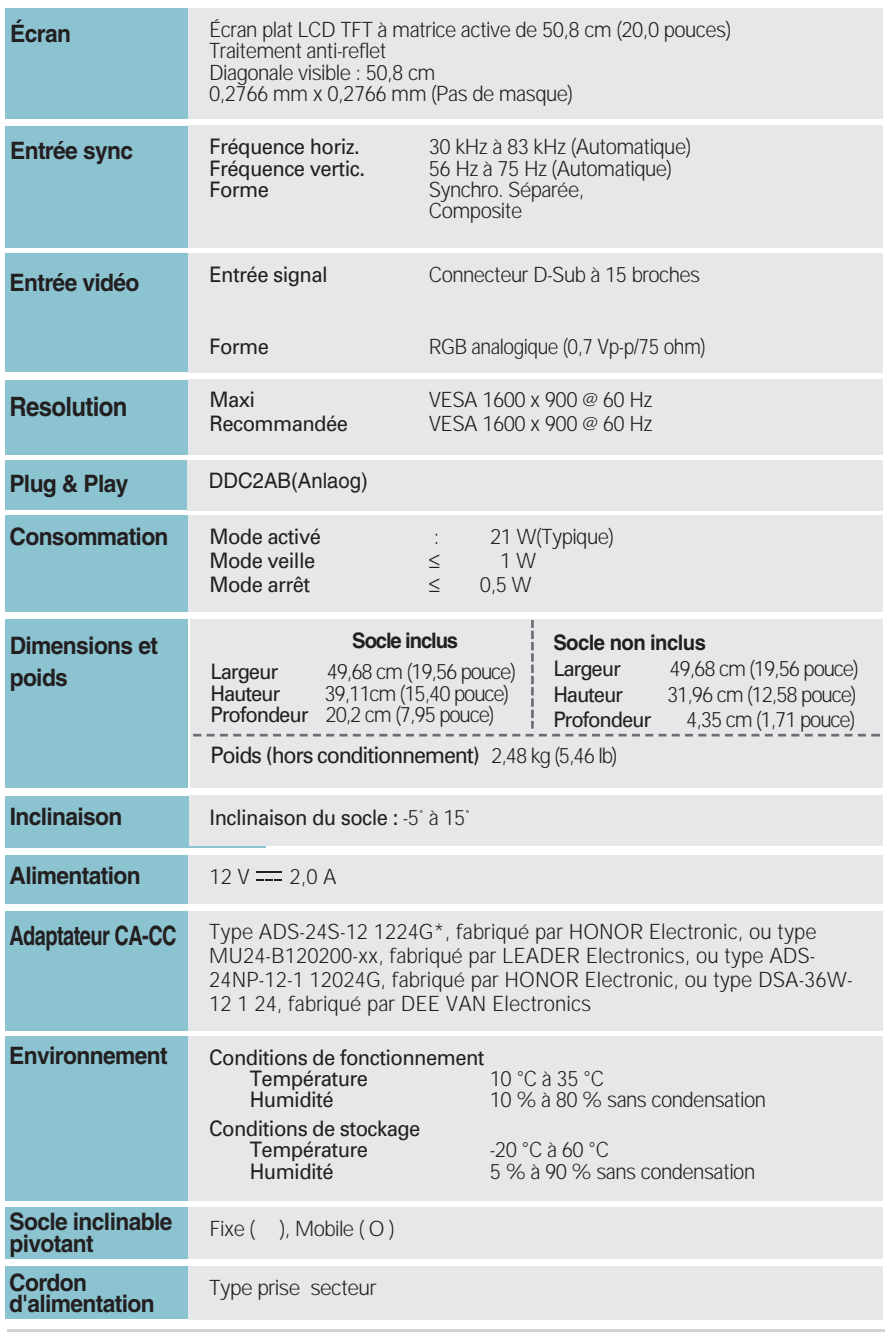

Les informations du présent document sont passibles de modification sans préavis.

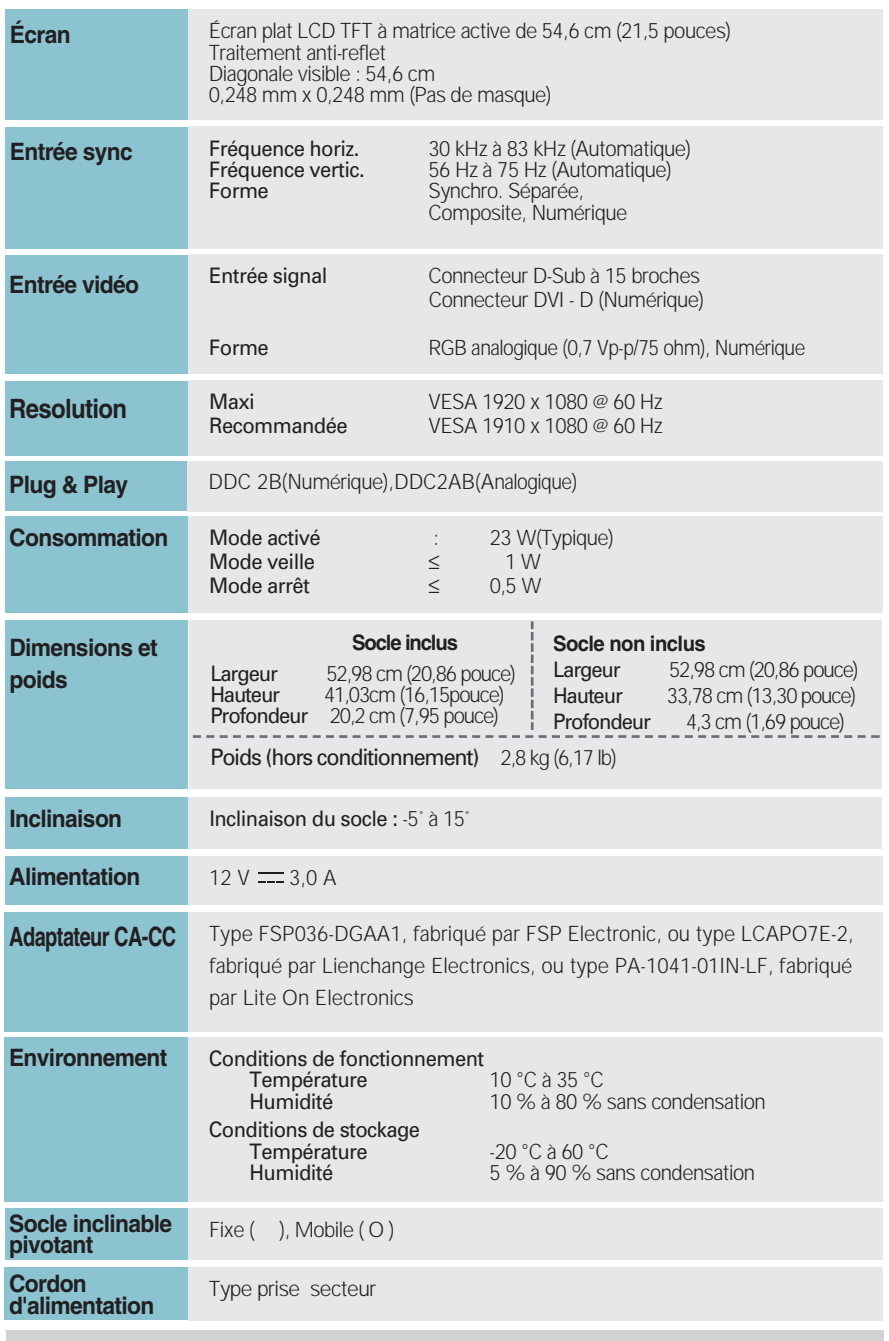

Les informations du présent document sont passibles de modification sans préavis.

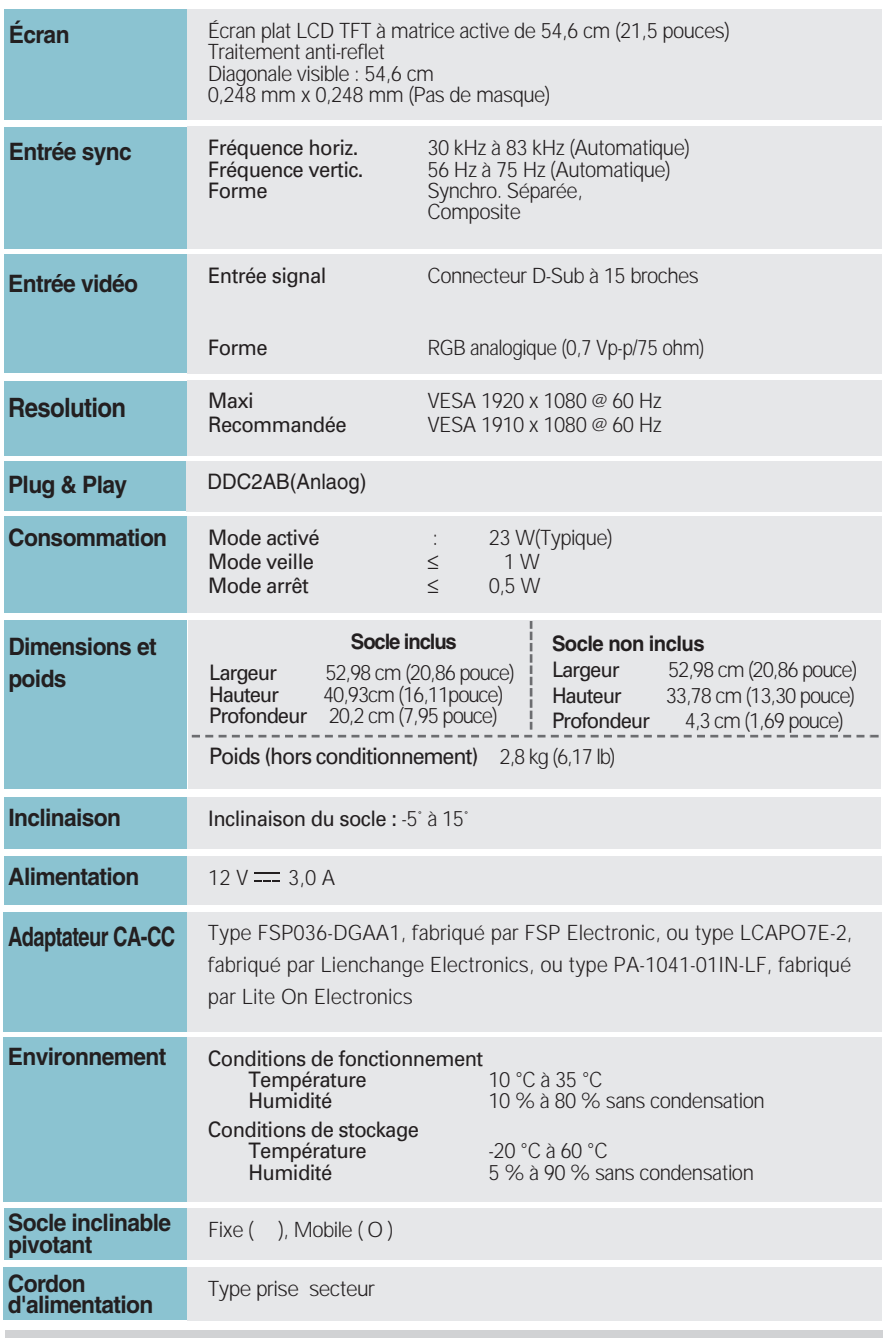

Les informations du présent document sont passibles de modification sans préavis.

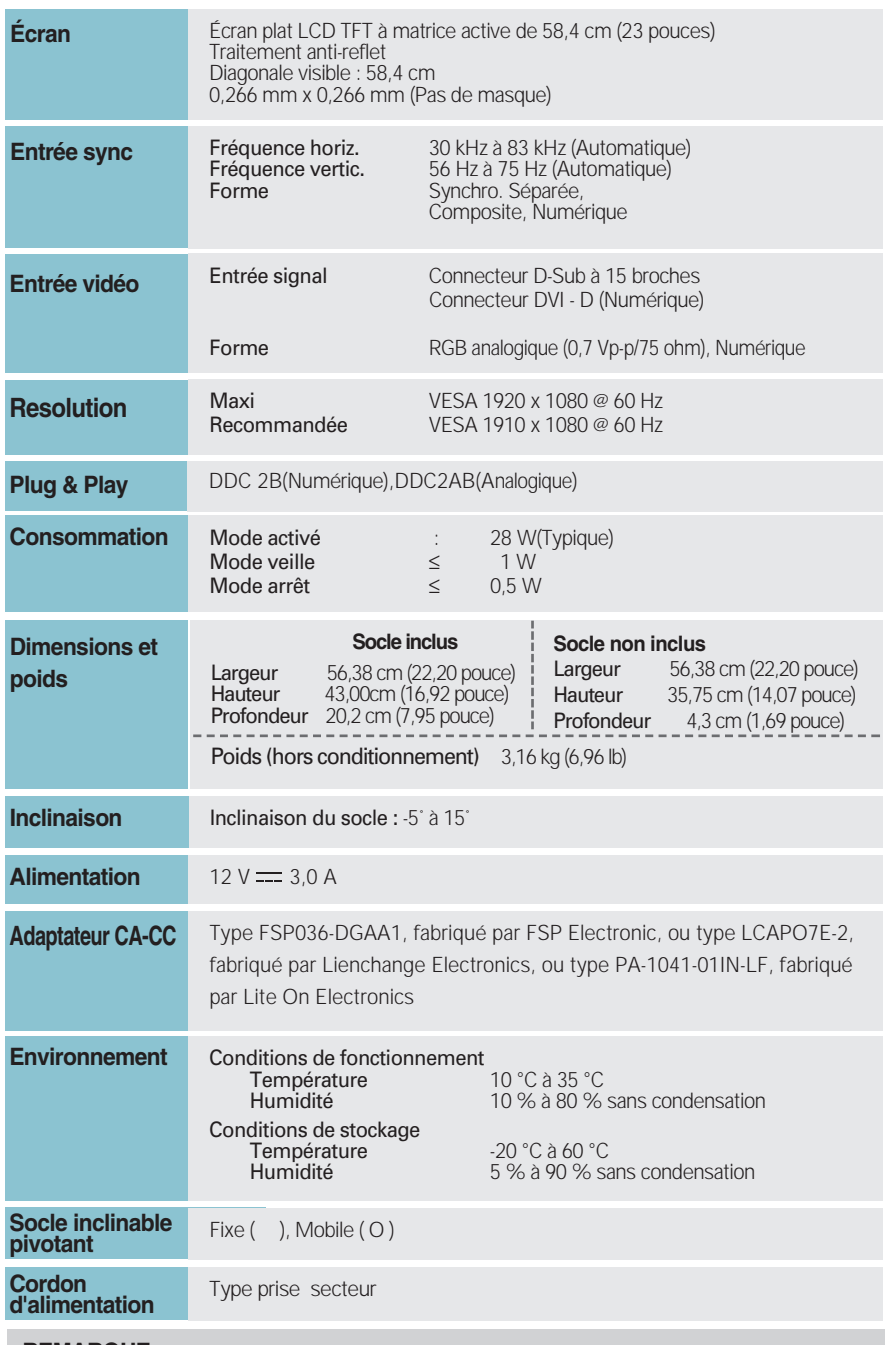

Les informations du présent document sont passibles de modification sans préavis.

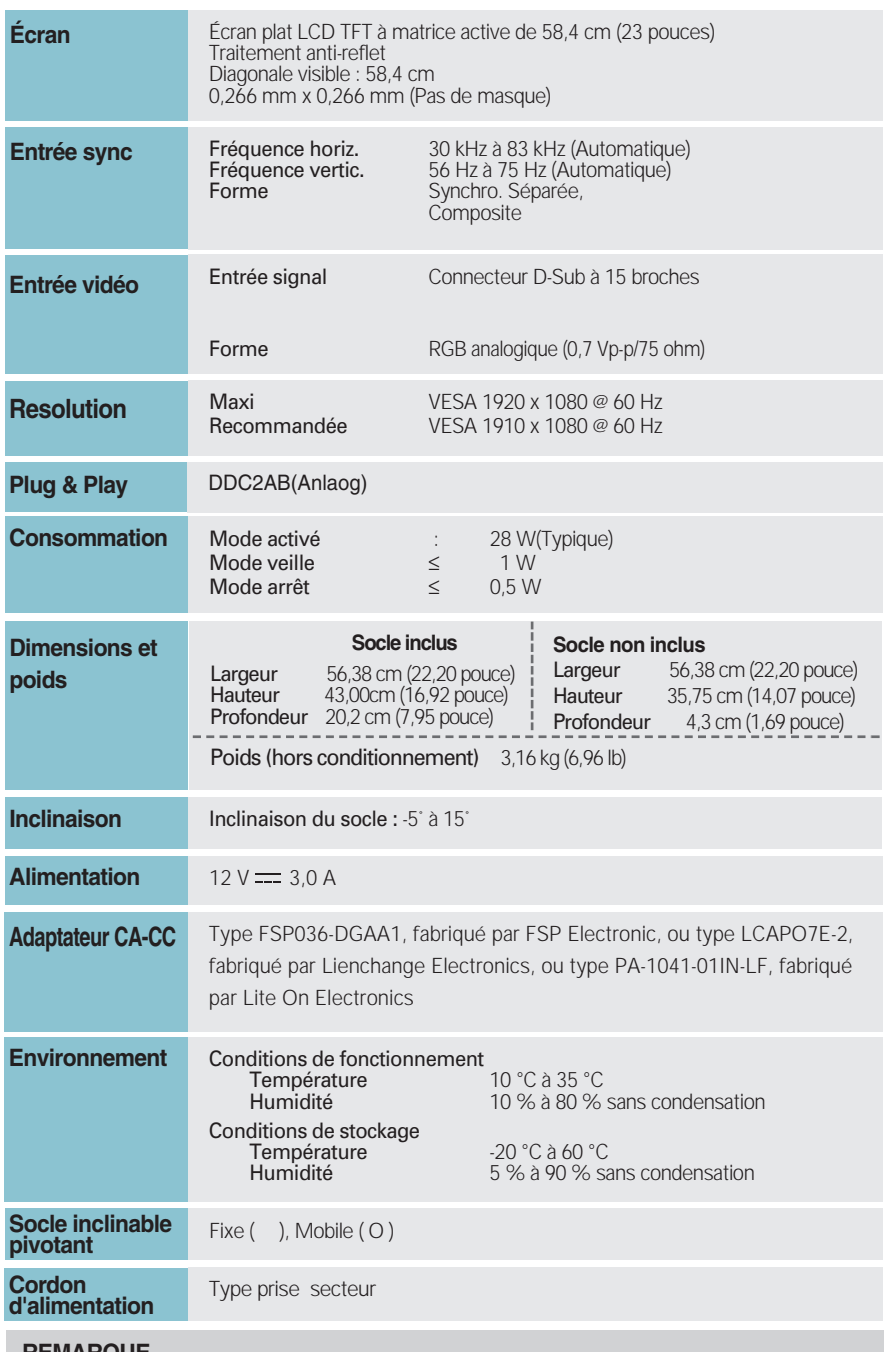

Les informations du présent document sont passibles de modification sans préavis.

## **Modes prédéfinis (Résolution)**

E1940T/E1940S

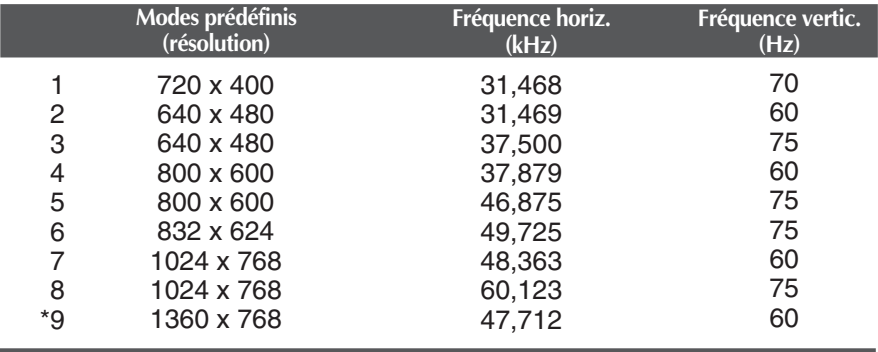

\* Mode Recommandée

E2040T/E2040S

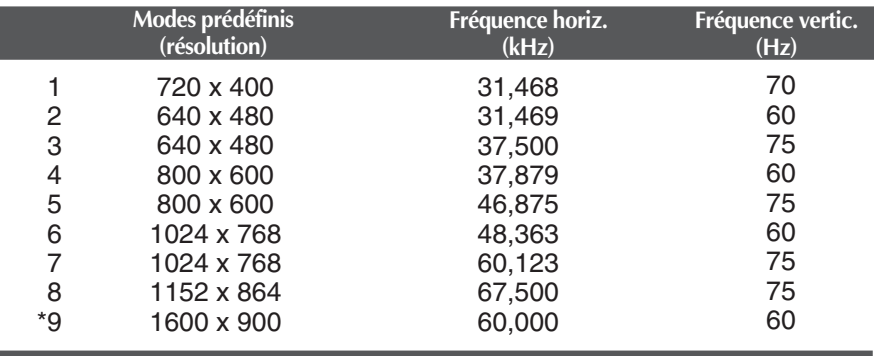

\* Mode Recommandée

### E2240T/E2340T/E2240S/E2340S

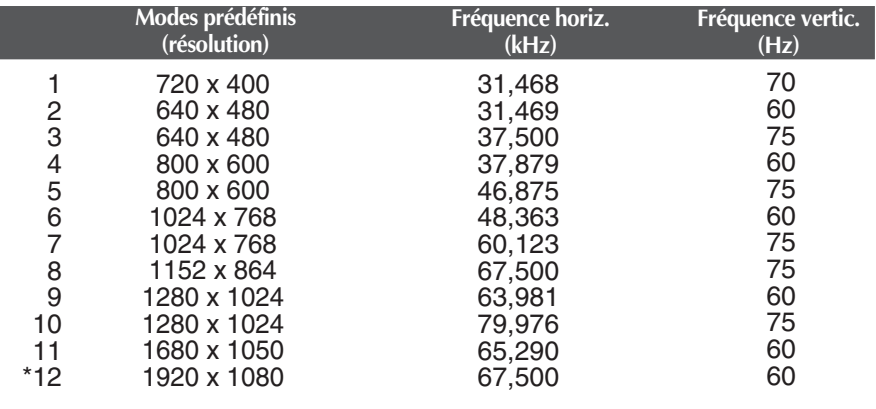

\* Mode Recommandée

### **Voyant**

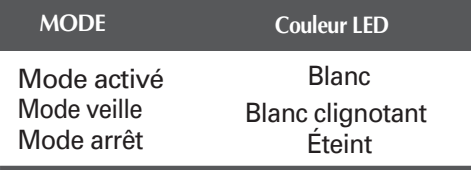

# **Digitally yours**

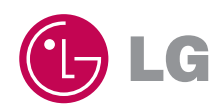

ENERGY STAR is a set of power-saving guidelines issued by the U.S. Environmental Protection Agency(EPA).

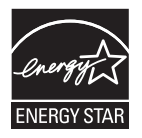

As an ENERGY STAR Partner LGE U. S. A.,Inc. has determined that this product meets the ENERGY STAR guidelines for energy efficiency.